## Recording Final Grades

**STEP 1:** Point your browser to the Faculty Landing Page at <http://www.gettysburg.edu/faculty>/

**STEP 2:** Click on the Faculty Center link on the left menu

**STEP 3:** Log in using your ID and Password; the same ID and Password used to access email and CNAV

**STEP 4:** Click on Self Service/Faculty Center

**STEP 5:** The Faculty Center should open to the current term. If the term is not correct, please select the current term by clicking the "Change Term" button.

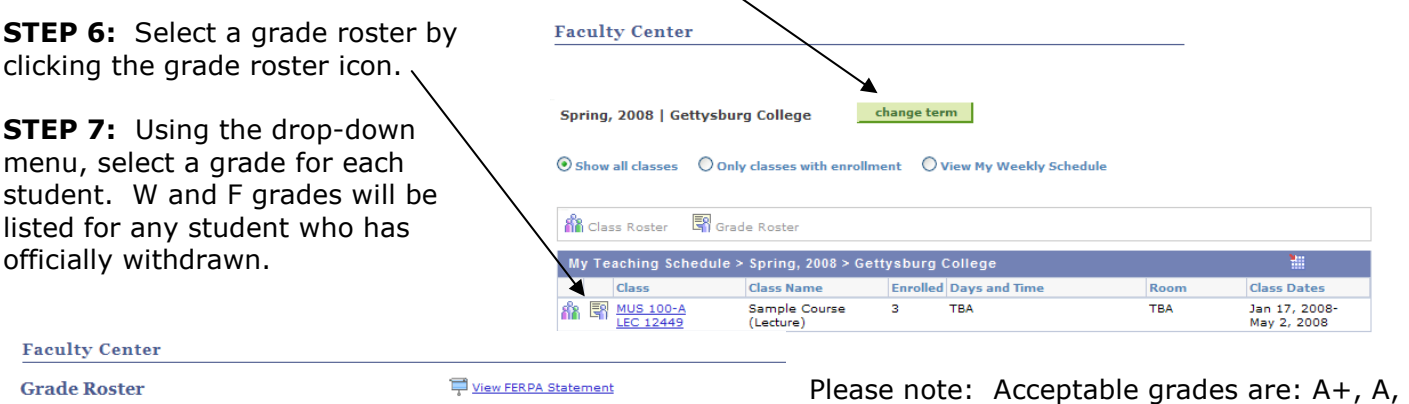

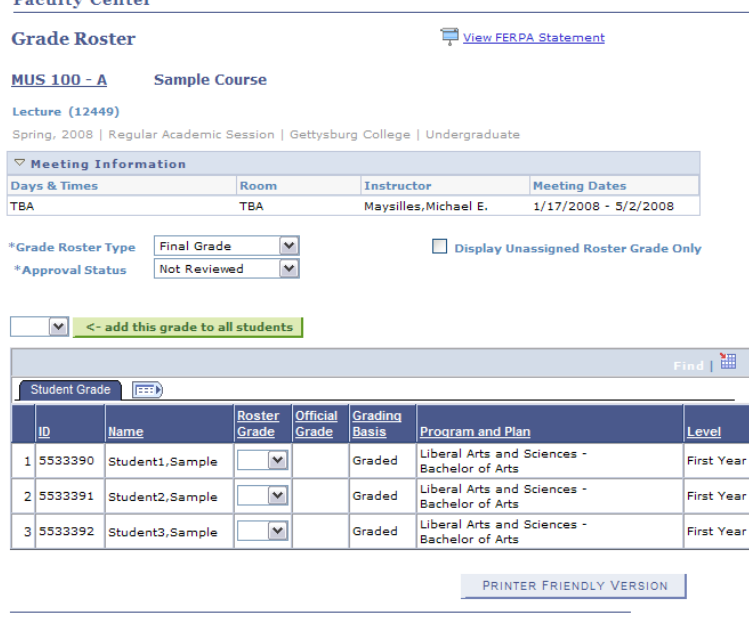

Please note: Acceptable grades are: A+, A, A-, B+, B, B-, C+, C, C-, D+, D, D-, F, S, U, or NF (non-attendance failure) \*Enter NF if a student never attended classes. Enter F if a student started a course, ceased attendance and did not properly withdraw. Do not enter grades of W, INC or NG without authorization from one of the Deans in the Office of Academic Advising.

**STEP 8:** After entering a grade for each student, click the "SAVE" button. **VERY IMPORTANT:** For large rosters, please save often. The session will be timed out after 20 minutes and entered grades may be lost.

**STEP 9:** Select "Ready to Review" from the \*Approval Status drop-down menu and click the "SAVE" button.

RETURN SAVE

**STEP 10:** Select "Approved" from the \*Approval Status drop-down menu and click the "SAVE" button.

**STEP 11:** To print a copy of the completed roster, click the "PRINTER FRIENDLY VERSION" button.

**STEP 12:** Grading is complete. An e-mail confirmation message should arrive shortly. If a message does not arrive, please return to the Faculty Center and confirm that the roster has been saved properly with the "Approved" status (Steps 7 through 9). Any grade changes must be completed using the "Special Grade Report Card" available in the Office of the Registrar.

 Please feel free to contact the Office of the Registrar for questions regarding the grading process, 717-337-6240 or [registrar@gettysburg.edu.](mailto:registrar@gettysburg.edu)